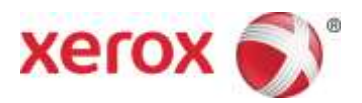

Software version 9.0.SP3 September 2016 702P04271

# Xerox® FreeFlow® Print Server Getting Ready for Installation

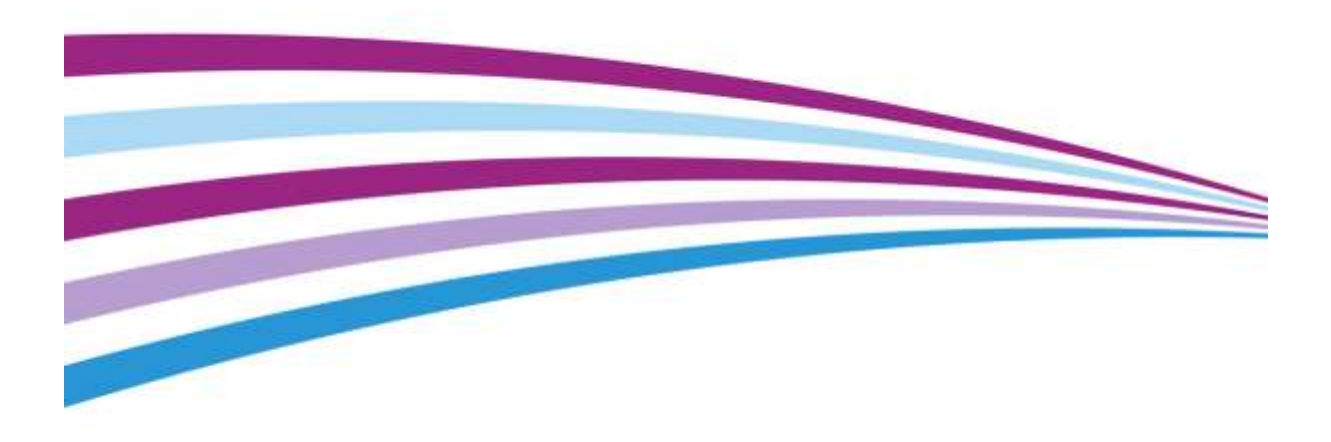

©2010-2016 Xerox Corporation. All Rights Reserved. Xerox® and Xerox and Design® and FreeFlow® are trademarks of Xerox Corporation in the United States and/or other countries.

Includes Adobe® Normalizer and PostScript®.

Includes Adobe® PDF Library.

Includes Monotype Imaging® Intellifont.

Includes Adobe® PDF Normalizer.

Includes Adobe® PDFtoPS Library.

Includes Adobe® CPSI(previewer)

Includes Adobe® PostScript 3017.102 OEM Source.

Includes Adobe® PostScript Fonts.

Includes Adobe® PDF Converter SDK.

Includes Adobe® PDF Print Engine.

Includes Monotype® Imaging Fonts.

Includes Adobe® Japanese Fonts.

BR15270

# <span id="page-2-0"></span>Contents

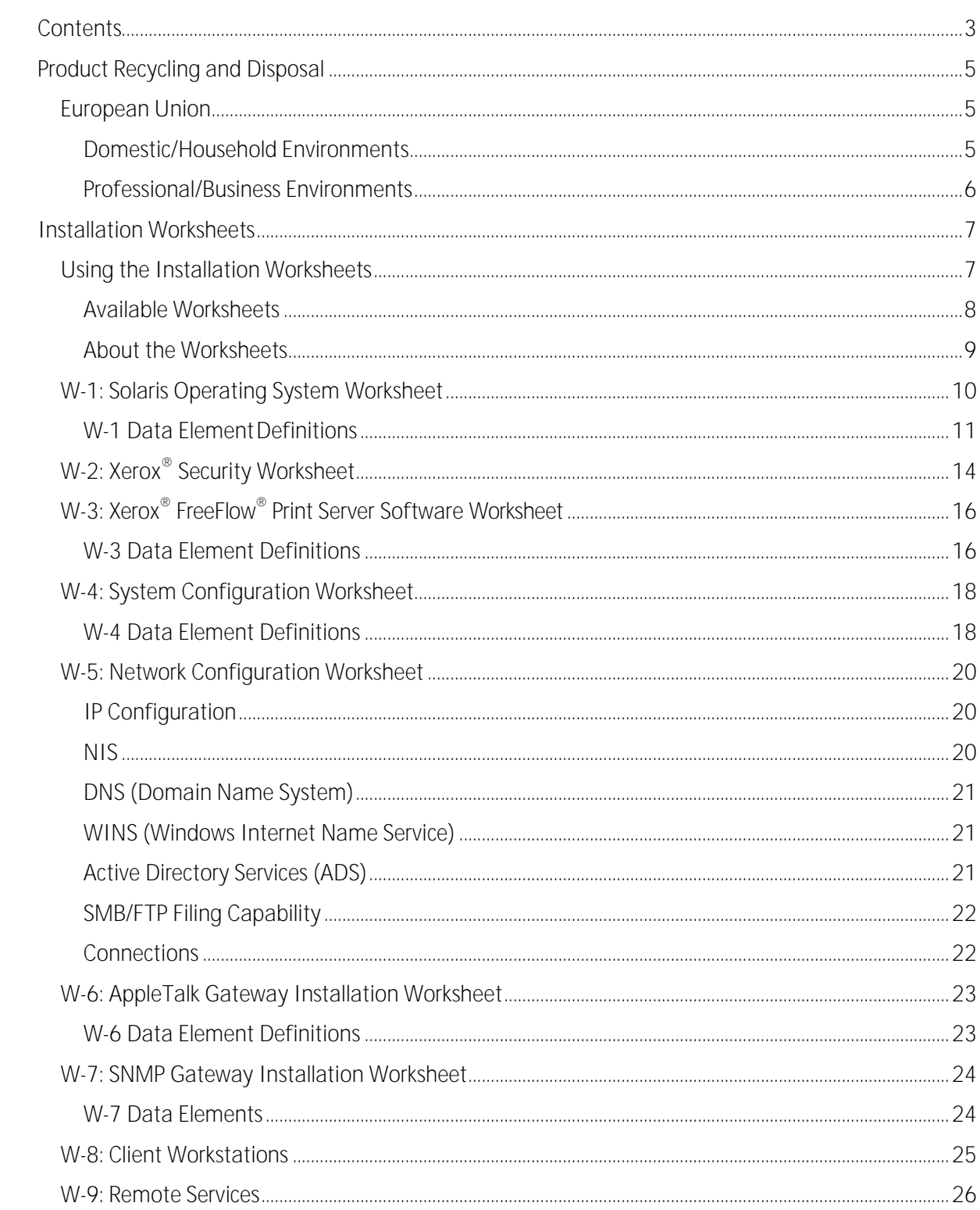

ii

1

# <span id="page-4-0"></span>Product Recycling and **Disposal**

If you are managing the disposal of your Xerox $^\circledast$  product, note that the product contains lead, mercury, and other materials whose disposal may be regulated due to environmental considerationsin certain countries or states. The presence of lead and mercury is fully consistent with global regulations applicable at the time that the product was placed on the market.

### <span id="page-4-1"></span>European Union

Some equipment may be used in both a domestic/household and a professional/business application.

#### <span id="page-4-2"></span>Domestic/Household Environments

Application of this symbol on your equipment indicates that you should not dispose of the equipment in the normal household wastestream.

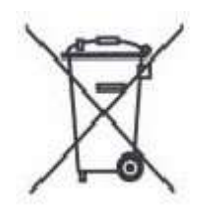

In accordance with European legislation, end-of-life electrical and electronic equipment subject to disposal must be segregated from householdwaste.

Private households within European Union Member States may return used electrical and electronic equipment to designated collection facilities free of charge. Contact your local disposal authority for information.

In some Member States when you purchase new equipment, your local retailer may be required to take back your old equipment free of charge. Ask your retailer for information.

#### <span id="page-5-0"></span>Professional/Business Environments

Application of this symbol on your equipment indicates that you must dispose of this equipment in compliance with agreed nationalprocedures.

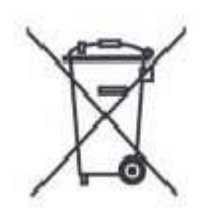

In accordance with European legislation, end-of-life electrical and electronic equipment subject to disposal must be managed within agreed procedures.

Contact your local dealer or Xerox<sup>®</sup> representative for end-of-life, take-back information before you dispose of the equipment

## <span id="page-6-0"></span>Installation Worksheets 2

The Getting Ready for the Xerox® FreeFlow® Print Server Installation guide is to be used for the gathering of the technical data required by the Xerox® personnel during installation of your customer's print server hardware and software. It is used in conjunction with the appropriate printer installation planning guide.

### <span id="page-6-1"></span>Using the Installation Worksheets

The Xerox® printer with FreeFlow® Print Server software provides a wide range of network printing services on industry-standard networks, and consists of the following:

- A computer workstation with a Xerox<sup>®</sup> interface PWB and FreeFlow<sup>®</sup> Print Server software installed.
- $\bullet$  A supported Xerox<sup>®</sup> printer.

Getting Ready for the Xerox® FreeFlow® Print Server Installation contains the worksheets that must be completed to support the installation of the Xerox® FreeFlow® Print Server software on the server.

When these worksheets are completed they will contain a record of the state of the system at the time of installation. Most likely, this setup and configuration state will change, so encourage your customer to keep these worksheets with the service record of the printer for futurereference.

Your customer should not complete the worksheets if they are not sure of the required information. Always encourage them to contact the next level of technical support within their organization for assistance.

### <span id="page-7-0"></span>Available Worksheets

The following is a list of the worksheets that support the installation of the FreeFlow® Print Server software:

Worksheet W-1: Solaris<sup>®</sup> Operating SystemSoftware

Complete this worksheet for each print server. This information is used by the Xerox® service representative to install the Solaris operating system and is a required worksheet.

Worksheet W-2: Xerox<sup>®</sup> Security

This information is used by the Xerox $^{\circledR}$  service representative to set the appropriate level of security on the print server. This worksheet requires an understanding of the level of access required by the customer's workflow and applications, such as the Xerox® FreeFlow® PrepressSuite.

Worksheet W-3: Xerox<sup>®</sup> FreeFlow<sup>®</sup> Print Server Software

Complete this worksheet for each print server. This information is used by the Xerox® service representative to install the FreeFlow<sup>®</sup> Print Server software.

Worksheet W-4: System Configuration

This information is used by the Xerox<sup>®</sup> service representative to connect the print server to the Xerox<sup>®</sup> printer and is a required worksheet.

Worksheet W-5: NetworkConfiguration

This information is used by the Xerox $^{\circledR}$  service representative to set up and configure the network configuration of the FreeFlow® Print Server to match the customer'ssite.

The customer can also use this information to configure additional network information or to change the network configuration at some futuredate.

Worksheet W-6: AppleTalk<sup>®</sup> Gateway Installation

This information is used by the Xerox® service representative to set up the AppleTalkGateway.

This information can also be used by the customer to set up the AppleTalk Gateway after the gateway has been installed and licensed.

Worksheet W-7: SNMP Gateway Installation

This information can be used by either the Xerox<sup>®</sup> service representative or the customer to set up the SNMP Gateway after the gateway has been installed and licensed.

Worksheet W-8: Client Workstations

This worksheet is used only when your customer has contracted Xerox<sup>®</sup> to install additional document submission software or print drivers on their client workstations.

 Xerox® FreeFlow® Print Server 8 Getting Ready for Installation

o Worksheet W-9: Remote Services.

Remote Services is an option that allows the customer to interact with Xerox<sup>®</sup> through a web-based browser to resolve printing issues, download and install software patches, and send machine and job data to Xerox®.

The information collected on this worksheet is used by the Xerox<sup>®</sup> service representative to set up the Remote Servicessoftware.

#### <span id="page-8-0"></span>About the Worksheets

The worksheets contain a combination of the following elements:

- The Data Element column contains a list of the specific items of information needed to  $\bullet$ perform the procedure identified in the worksheet title. Definitions for the required data elements immediately follow eachworksheet.
- Use the Customer Value column to enter the necessary data element value. If the value is pre- determined, the value required is indicated in thecolumn.

Although necessary for installation, it is up to your customer to decide whether these values should be entered in the tables. If the values are not available in the tables, make sure your customer will be able to provide the information duringinstallation.

### <span id="page-9-0"></span>W-1: Solaris Operating System Worksheet

The Xerox<sup>®</sup> service representative uses the following information during the installation of the Solaris operating system on the print server.

In the Customer Value column, fill in or circle the appropriate value where applicable. Bold text indicates a standard installationvalue.

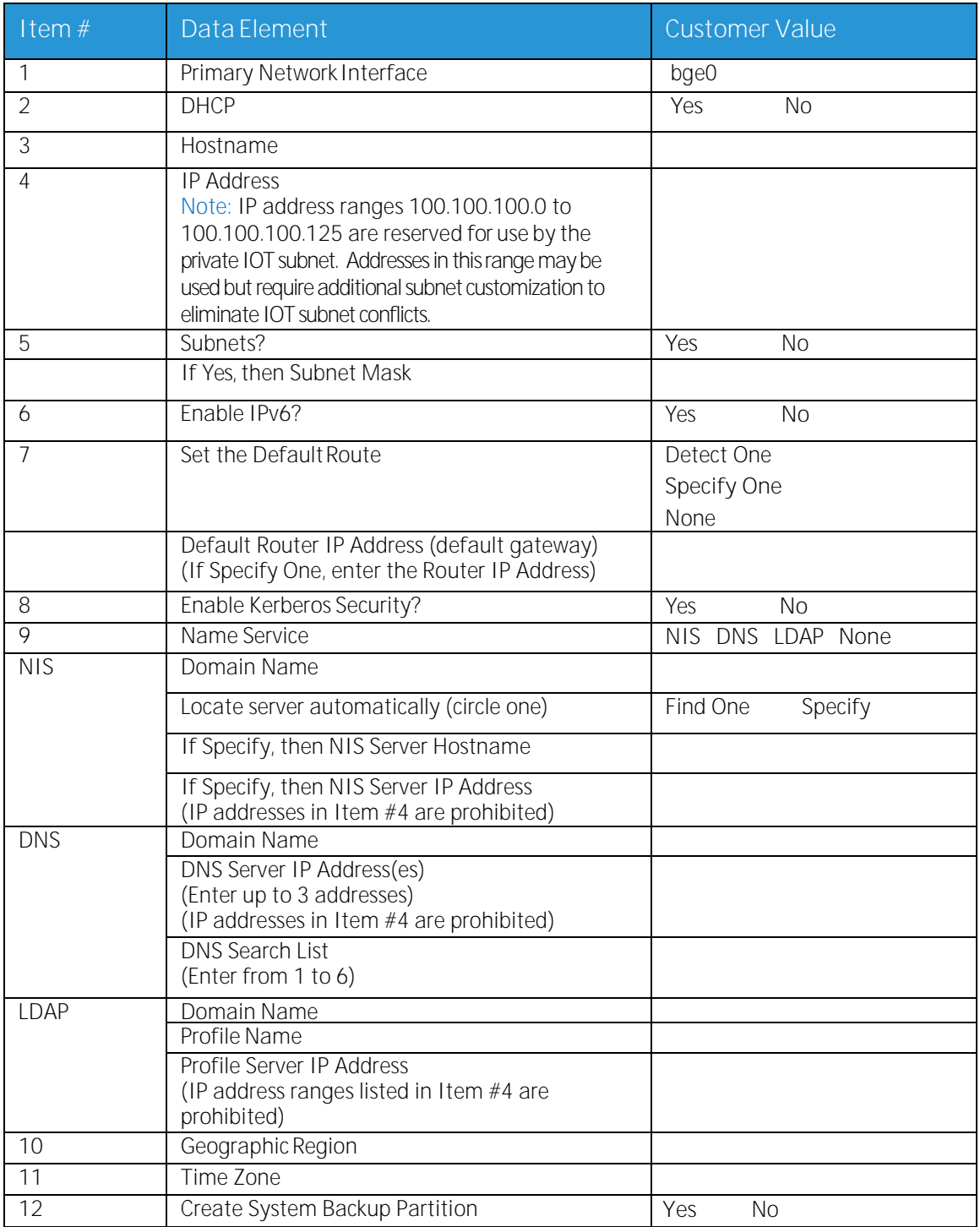

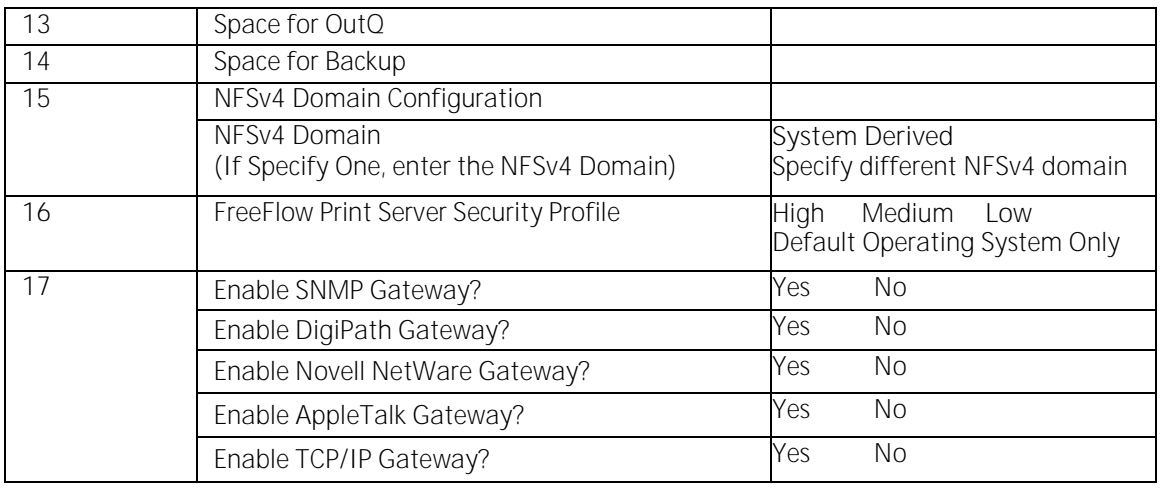

### <span id="page-10-0"></span>W-1 Data Element Definitions

Primary Network Interface:

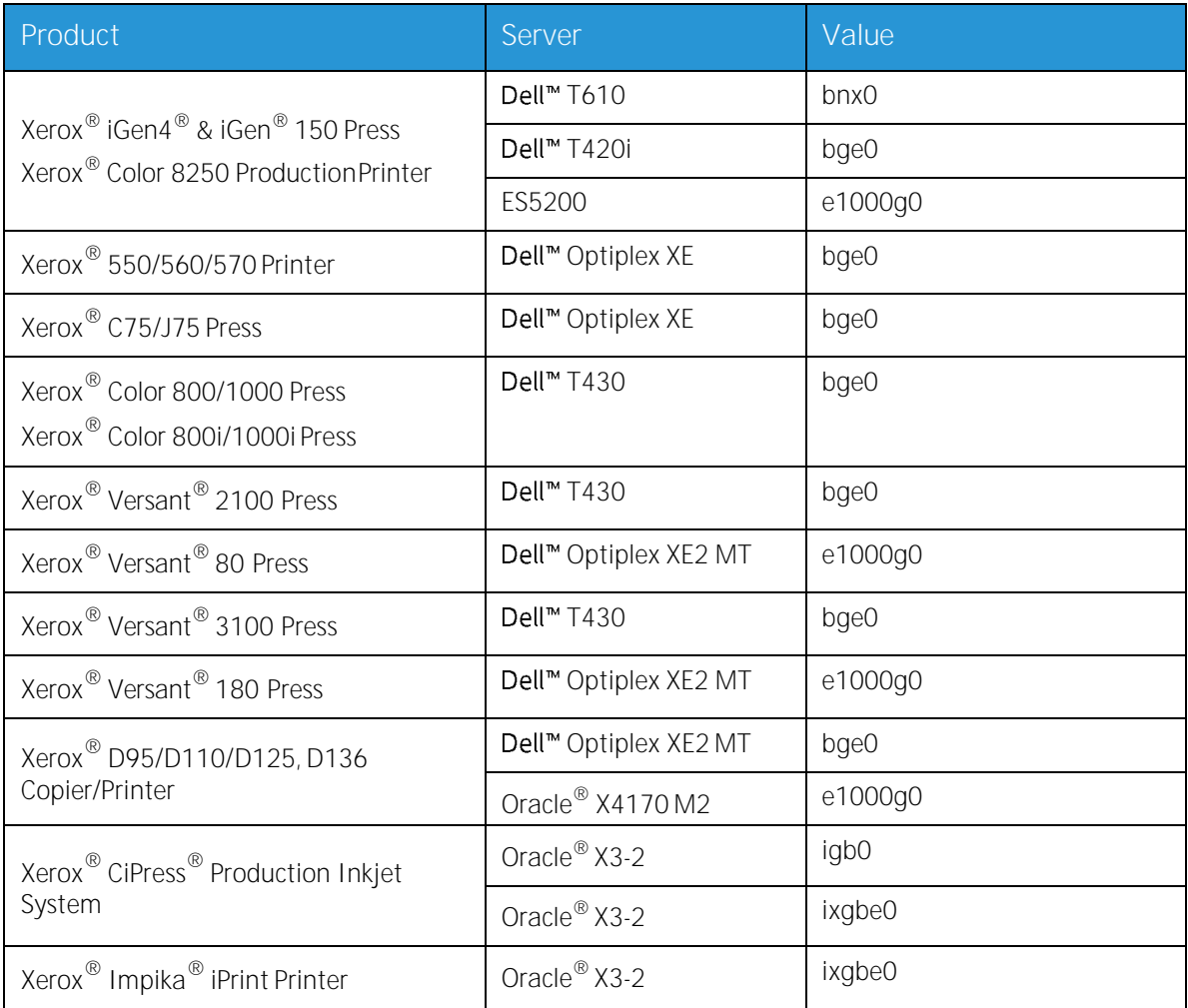

**DHCP**: Dynamic Host Configuration Protocol. This is a TCP/IP addressing method. If selected, the system should automatically contact the DHCP server to obtain the IP address, subnet mask, and default gateway address. This information can also be manually entered into the FreeFlow<sup>®</sup> Print Server Network Configuration screens.

DHCP is the default for thefollowing:

- 550/560/570 Printer  $\bullet$
- C75/J75 Press
- Versant® 2100 Press
- Xerox® Versant® 80 Press
- Versant® 3100 Press
- Xerox® Versant® 180 Press
- D95/D110/D125Copier/Printer
- D136Copier/Printer

The following presses/printers may not use DHCP:

- iGen4® & iGen® 150 Press
- Color 8250 ProductionPrinter
- CiPress® Production Inkjet Printer  $\bullet$
- Impika<sup>®</sup> iPrint Compact Printer  $\bullet$

**Hostname**: This is the name the print server will be known as by users from other host machines on the TCP/IP network. This name is an alias mapped to the IP address that is assigned to the print server/host machine. The Hostname must start with an alphabetic character, and cannot start with a number, space, or any other non-alphabetic character.

**IP Address**: The IP or Internet Address is a unique 4 byte, 32 bit numeric value that is assigned to each local host and workstation on a TCP/IP network. An IP address consists of four fields, each separated by a decimal point. For example: 13.254.166.111.

Note: The TCP/IP Internet spans the entire world. The Internet central committee assigns a set of unique network addresses to your customer's company. The customer network administrator assigns IP address numbers within this set to each host and workstation on thenetwork.

Subnets: A YES answer to this query indicates that your customer's network is divided into segments or "subnets." In this instance the following data element, subnet mask, must also be provided.

**Subnet Mask**: The subnet mask is a decimal or hexadecimal group of four fields, each separated by a decimal point that indicates how much of the IP Address is used with the Network number to create subnets. The following is an example of a subnet mask in its decimal and hexadecimal form.

255.255.0.0 = 0xff.0xff.0x0.0x0

The subnet mask is derived by the network administrator according to how many subnets are needed. The subnet mask is the same for all hosts that exist on a given network. Your customer's network administrator can provide thisinformation.

**Ipv6**: Ipv6: Internet protocol version 6. FreeFlow® Print Server is now using this version of the Internet protocol. IPv6 are addresses 128 bits long versus 32 bits in IPv4. The preferred IPv6 address representation is: xxxx:xxxx:xxxx:xxxx:xxxx:xxxx:xxxx:xxxx where each x is a hexadecimal digit representing 4 bits. IPv6 addresses range from 0000:0000:0000:0000:0000:0000:0000:0000 to ffff:ffff:ffff:ffff:ffff:ffff:ffff:ffff. IPv6 addresses may omit leading zeros. For example, IPv6 address 1050:0db8:1319:003a:0005:0600:300c:362b may be written as 1050:db8:1319:3a:5:600:300c:362b.

**Default Router IP address**: The default router IP address is a unique 4 byte, 32 bit numeric value, for example, 13.252.12.198 that identifies the machine that is acting as the main router. The router maintains tables of addresses of many networks in order to forward data packets between these networks. During installation, the service representative creates a default router file on the print server, if one does not already exist, and this number is added to a line in the new file. Your customer's network administrator should provide thisnumber.

Note: If another machine is not identified as the default router, the print server will automatically take over the main router function. This may noticeably slow down processing on the network.

**Kerberos Security**: Kerberos security is a network authentication protocol that is provided with the Solaris environment. FreeFlow® Print Server does not currently support this protocol.

**Name Service**: DNS, NIS, and LDAP are network information services that hold user information. None indicates that the user information is held locally. Additional information for each of these services should be entered in the appropriate table in W-5. The network services are enabled and configured using the FreeFlow<sup>®</sup> Print Server Network Configuration screens.

Note: In order to load and enable Remote Services, DNS must be the Name Service type.

**Geographic Region**: Enter your customer's geographical country or region. The selections available are Africa, Western Asia, Eastern Asia, Australia/New Zealand, Canada, Europe, Central America, South America, United States, Other (offset from GMT), and Other (specify rules file).

**Time Zone**: Enter your customer's time zone. The selections available are: Eastern, Central, Mountain, Pacific, Yukon, East-Indiana, Arizona, Michigan, Samoa, Aleutian, Hawaii, none of these (return to regional menu).

### <span id="page-13-0"></span>W-2: Xerox<sup>®</sup> Security Worksheet

Security is automatically installed and set to the default secure mode of Low. Security can be modified by the System Administrator from High (fully secure) to None (not secure) through the FreeFlow<sup>®</sup> Print Server interface.

For additional information on security, refer to the following table and the Xerox® FreeFlow® Print Server Security Guide.

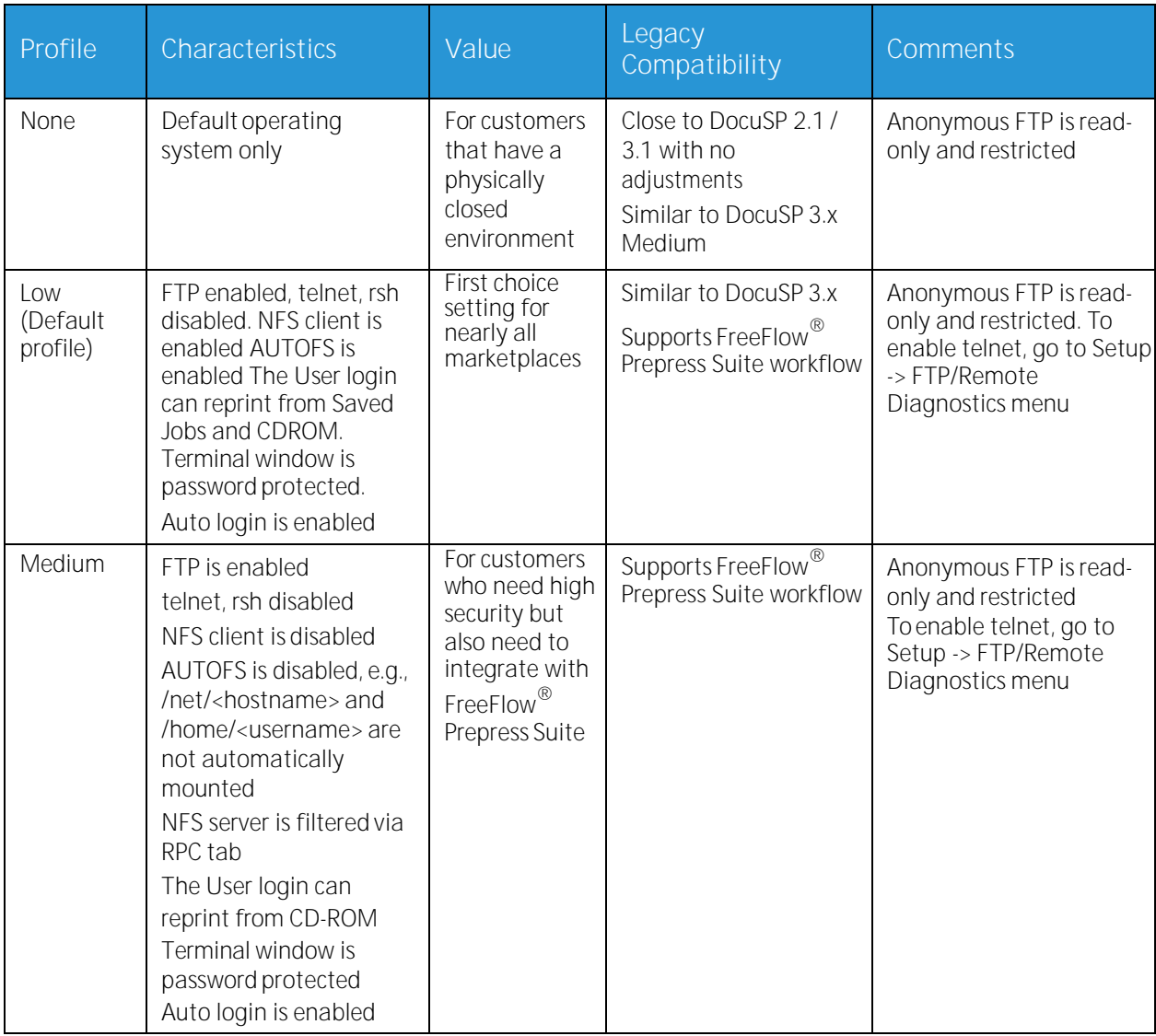

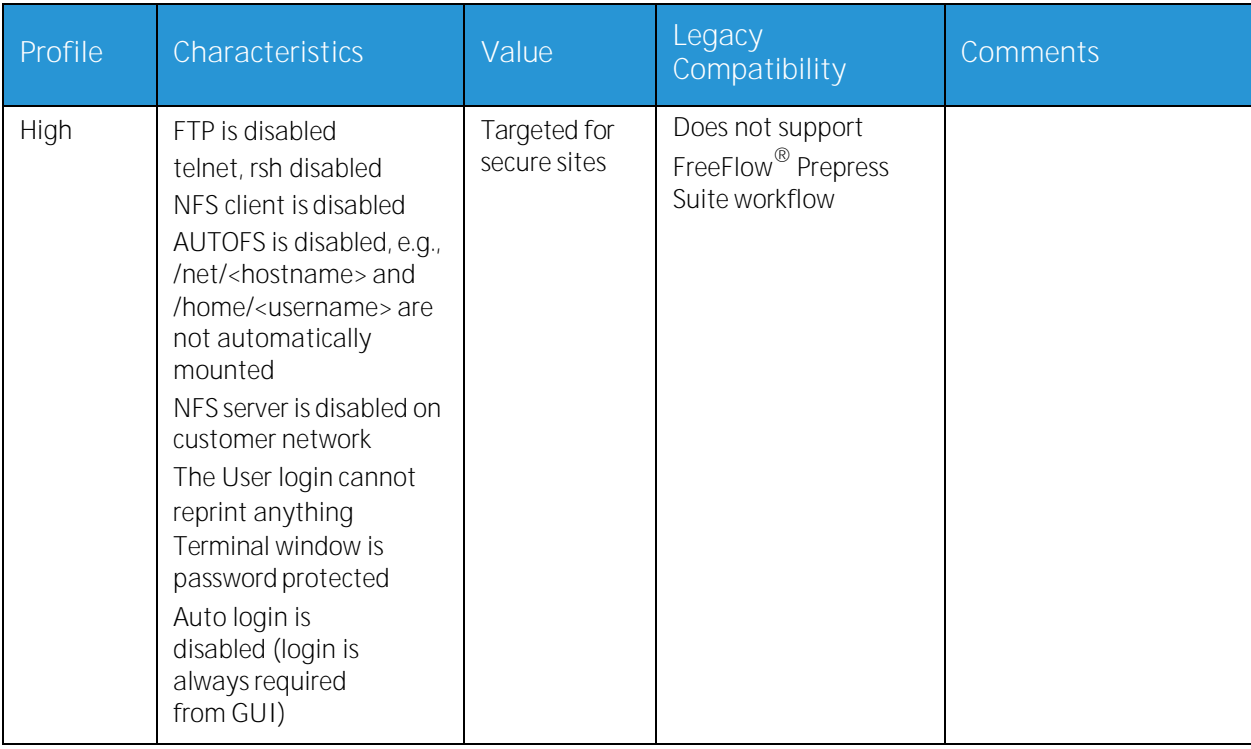

### <span id="page-15-0"></span>W-3: Xerox<sup>®</sup> FreeFlow<sup>®</sup> Print Server Software **Worksheet**

The Xerox® service representative uses the following information during the installation of the FreeFlow<sup>®</sup> Print Server software. During this process the gateway, which allows the print server to receive documents and requests from UNIX clients, or PC clients using TCP/IP protocol, isinstalled

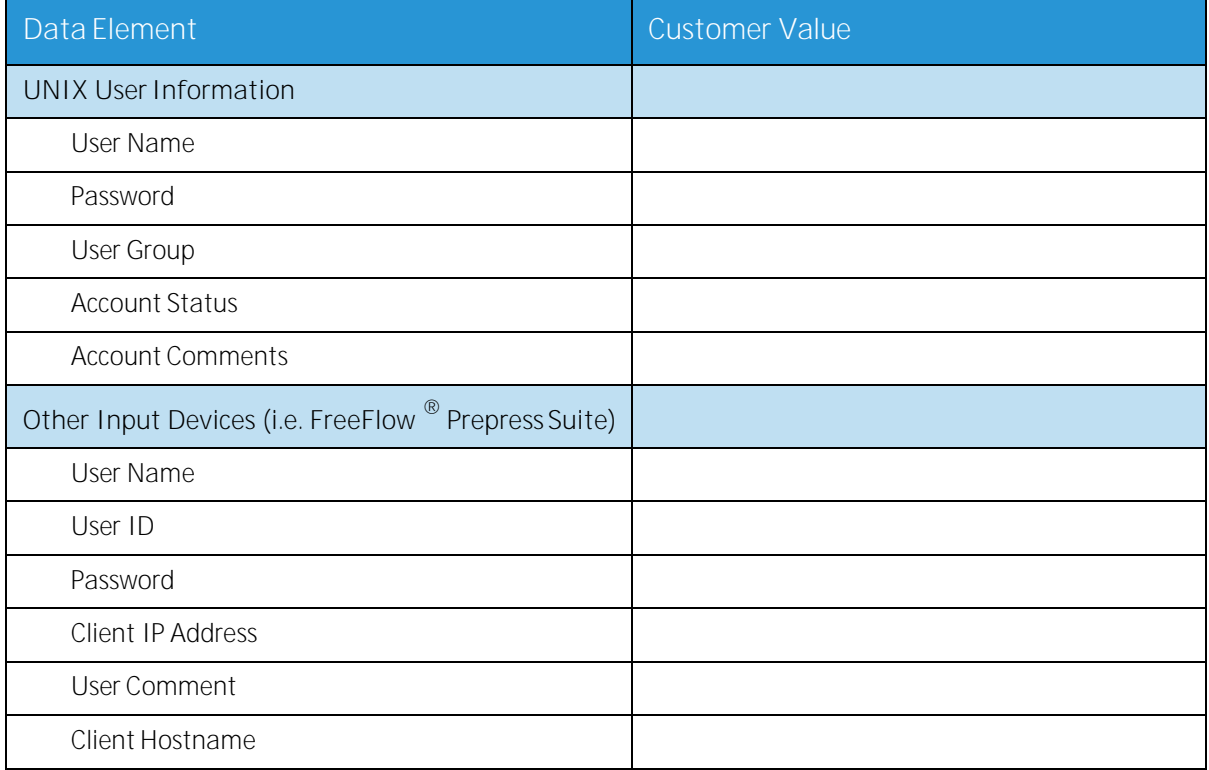

### <span id="page-15-1"></span>W-3 Data Element Definitions

Note: A new user will be created on the print server to accept print jobs from command line clients at either a UNIX or PC workstation, or both. The first five data elements, User Name, User ID, User Password, Client IP Address, and User Comment, are required for theseclients.

**User Name**: A distinctive name that each user needs in order to gain access to the UNIX OS, which in turn associates the name to the correct User ID in a UNIX host password file that grants access.

**User ID**: The client user identification number that will be used to uniquely identify the new user. This is a decimal or binary number that represents a user login account. If the host machine is on an NIS network (see W-1), then the user ids are managed from a central master server.

Example:

/etc/passwd entry:

>bob:\*:200:800:Bob Lin:/home/bob:/usr/bin

You can find the User ID by performing the following at the UNIX client workstation:

- Non-NIS network. On the command line enter the following:  $\blacksquare$ cat /etc/passwdlgrep [Client user's name]
- NIS network. On the command line enter thefollowing: ypcat password|grep [Client user'sname]

**Password**: The command line client should be prepared to provide this information during installation.

In this worksheet, the term "client" refers to the actual workstation that will be used to submit jobs to the print server, and the term "user" refers to the individual submitting jobs from that workstation.

**Client IP Address**: The unique Internet address of the workstation that will be submitting jobs to the print server.

**User Comment**: Any additional information that may provide a more unique identification of the new user.

**Client Hostname**: The hostname of the workstation that will be used to submit jobs to the print server. This entry is used in the hosts.equiv file that is created during installation.

### <span id="page-17-0"></span>W-4: System Configuration Worksheet

The Xerox<sup>®</sup> service representative uses the following information during the set up and configuration of the dC105 diagnosticsscreen.

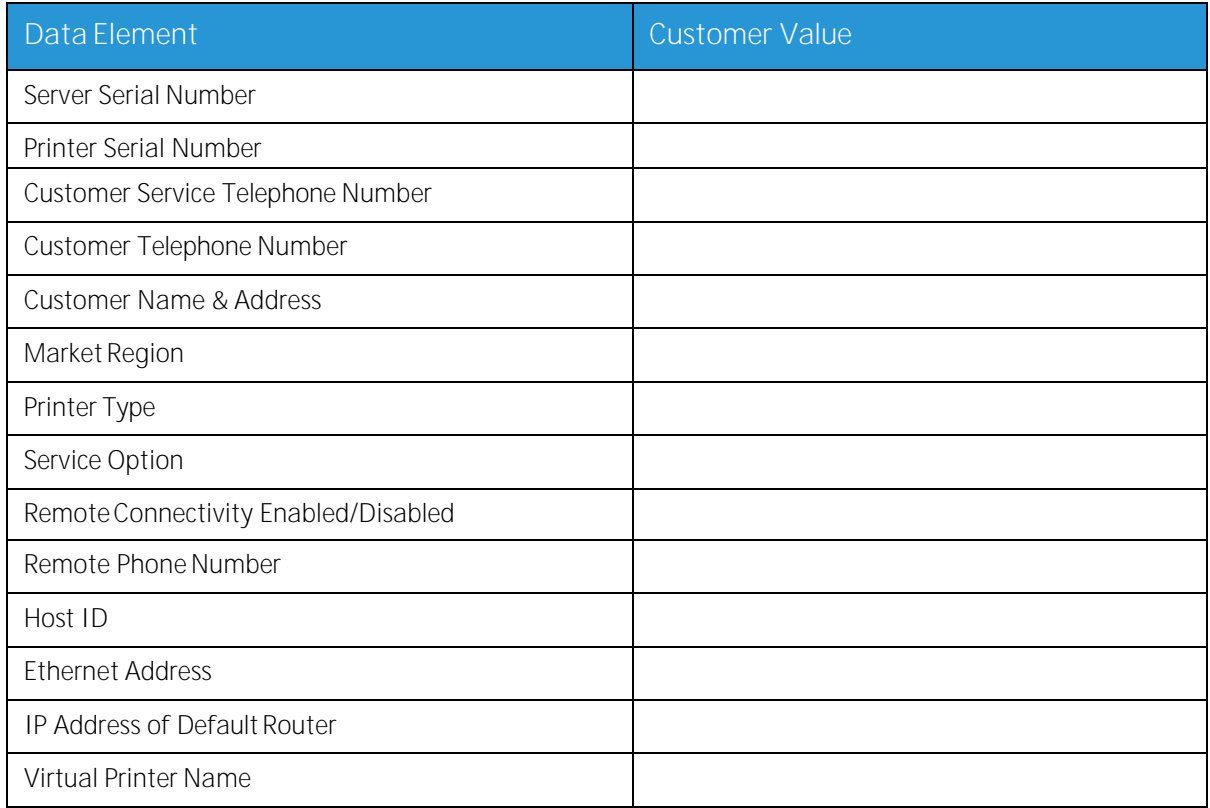

#### <span id="page-17-1"></span>W-4 Data Element Definitions

**Server Serial Number**: The serial number for the print server platform.

**Printer Serial Number**: The serial number for theprinter.

**Customer Service Telephone Number**: The 1-800 telephone number used by the customer when service assistance isneeded.

**Customer Telephone Number**

**Customer Name and Address**

**Market Region**: Select the appropriate market region from the following list:

- USCO
- $\bullet$  XL (UK)
- $\bullet$  XCI
- FX

**Printer Type**: Enter the type of printer being installed, for example, DocuTech 6135.

**Service Option**: Select one of the following service options based on your customer's contract:

 Xerox® FreeFlow® Print Server 18 Getting Ready for Installation

- None
- $\bullet$  1x5 (1 Shift, M-F)
- $\bullet$  2x5 (2 Shifts, M-F)
- $\bullet$  3x5 (3 Shifts, M-F)
- $\bullet$  3x7 (3 Shifts, 7 days)
- Time & Materials

**Remote Connectivity**: Select enabled ordisabled.

**Remote Phone Number**: Enter the remote phone number.

**Host ID and Ethernet Address**: At the beginning of the Solaris OS software installation, this information displays on the first three lines of the Sun Microsystems® banner screen. The service representative will enter both data elements on this worksheet for reference during the installation process.

**IP Address of Default Router:** The default router IP address is a unique 4 byte, 32-bit numeric value that identifies the machine that is acting as the main router. The router maintains tables of addresses of many networks in order to forward data packets between these networks. During installation, the service representative adds this number to the system. Your customer's network administrator should provide thisnumber

### <span id="page-19-0"></span>W-5: Network Configuration Worksheet

Fill out the appropriate worksheet for the network configuration the customer is using.This information is used to configure the network through the FreeFlow<sup>®</sup> Print Server Network Configuration screens.

For further information on each network configuration, refer to the FreeFlow® Print Server on-line help.

#### <span id="page-19-1"></span>IP Configuration

Two options are available for configuring TCP/IP on the FreeFlow<sup>®</sup> Print Server.

Static IP configuration requires that the System Administrator enter the hostname, IP address, default router gateway, and subnet mask information into the Network configuration UI. This information is available on WorksheetW-1.

DHCP, or Dynamic Host Configuration Protocol, retrieves the values for the configuration from the DHCP server on the network. The System Administrator can rewrite the hostname.

#### <span id="page-19-2"></span>NIS

The Network Information Service (NIS) provides simple network lookup services. The purpose of NIS is to provide information that needs to be known throughout the network to all machines on the network.

Ifthe Domain Name, Server IP Address, and Server Name are not known, select Find One in the dialog. The appropriate information is obtained from the NIS server on the network. The server must be configured to accept broadcastrequests.

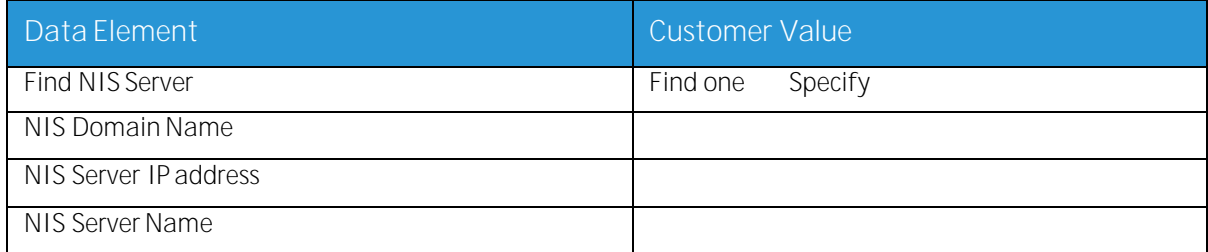

### <span id="page-20-0"></span>DNS (Domain Name System)

DNS provides the ability to map hostnames to IP addresses, as well as a mechanism for storing and retrieving information on the network. If the customer is using DNS for Hostname resolution on their network, fill out the appropriate information below.

Dynamic DNS extends the capability of DNS to allow for dynamic updates to the database. If the customer is using Dynamic DNS, select to enable Dynamic DNS Registration.

Domain Name specifies the local domain name.

DNS Server List specifies the IP address or addresses of the named servers that the system is to query.

Domain Search List specifies the look up list of host names. The local domain name should be listed as a default

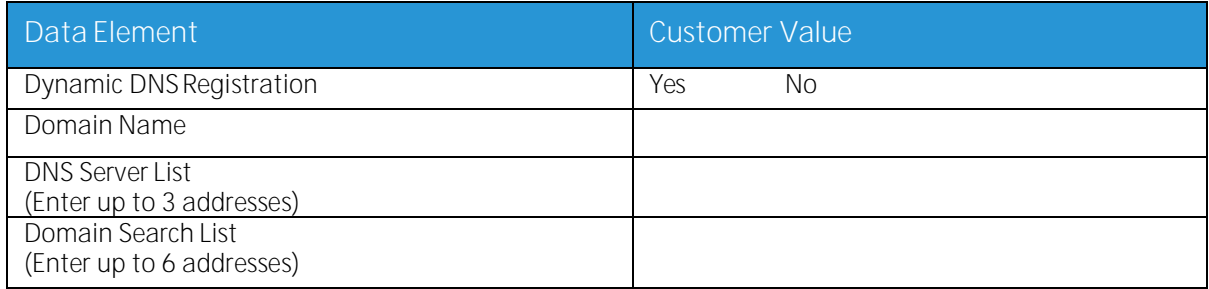

#### <span id="page-20-1"></span>WINS (Windows Internet Name Service)

WINS provides the ability to easily locate devices on a network. WINS maintains a database of NetBIOS names to IP address mappings so users or applications can specify a name instead of an IP address for a particular resource on thenetwork.

The Primary WINS Server IP address can be entered and used for all WINS and SMB operations.

If the Primary WINS Server field is left empty, the WINS client broadcasts the request to the first available WINS server on the network.

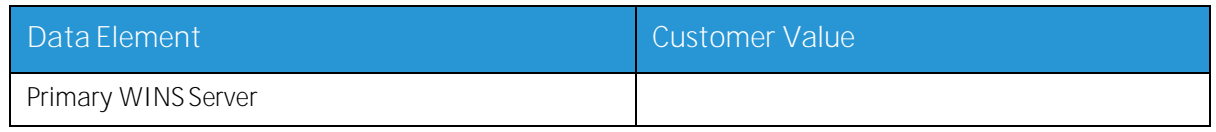

#### <span id="page-20-2"></span>Active Directory Services (ADS)

Active Directory Services is a Windows-based name service typically used with Windows NT or 2000.

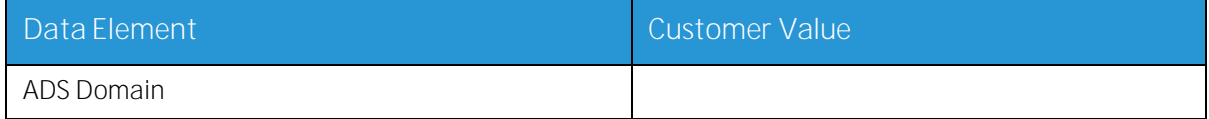

### <span id="page-21-0"></span>SMB/FTP Filing Capability

This feature enables the ability to transfer files or save jobs to locations on thenetwork.

SMB Filing is the underlying protocol for WINS. In order to use SMB, WINS has to be enabled and a NetBIOS name entered into thefield.

FTP and SFTP are protocols used to transfer files between two computer systems. SFTP, Secure File Transport Protocol, encrypts the data forsecurity.

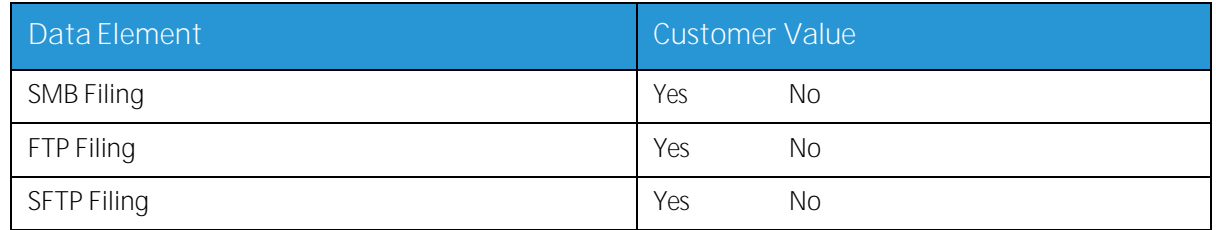

#### <span id="page-21-1"></span>**Connections**

The Connections feature is set to Automatic on install, allowing the FreeFlow® Print Server software to automatically detect the highest speed available.

However, if the customer is using an older speed hub or has a configuration that requires manually setting the Ethernet speed, note the requiredspeed.

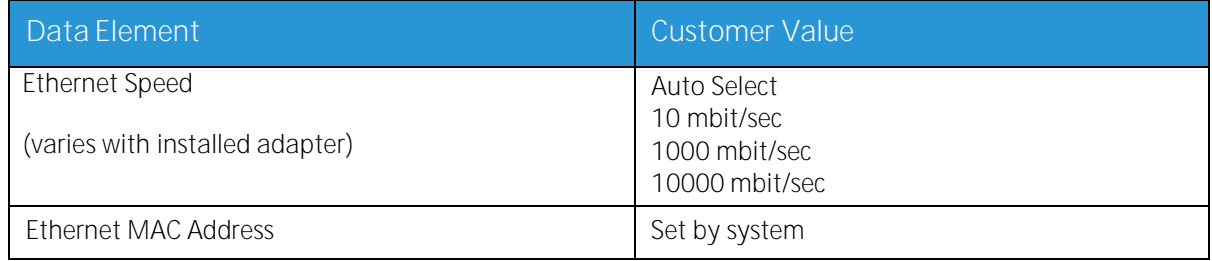

### <span id="page-22-0"></span>W-6: AppleTalk Gateway Installation **Worksheet**

If the customer has purchased the AppleTalk Connectivity - Apple PAP gateway, fill out this worksheet.

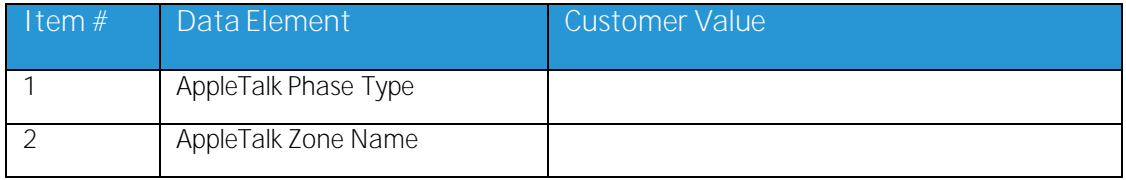

#### <span id="page-22-1"></span>W-6 Data Element Definitions

AppleTalk Phase Type: There are three AppleTalk Phase Types:

- Phase 1 (non-extended network) is a single physical network that can support up to 254 mode addresses (devices). There is only one network number and one zone assigned to the network. Phase 1 is not configured as Phase 1, but should follow the Transition mode installation procedure. This is done so that Macintosh Transparent Printing can be enabled.
- Phase 2 (extended network) is a network in which there are two or more network numbers assigned to a single physical network. Each network number on an extended network is an addressing channel that can support 253 devices and only one zone name. Phase 2 routers can be configured to support non-extendednetworks.
- Transition mode (Phase 2 Transition) is a way of configuring a Phase 2 router so that it can function on an Internet that includes Phase 1 routers. Since Phase 1 routers cannot recognize multiple network numbers or multiple zones on a network, a Phase 2 router in the transition mode is deliberately limited to addressing only 253 devices.

You can determine which EtherTalk<sup>®</sup> phase type is running by completing the following steps:

- 1. Select the Control panel from the Apple Menu Icon (upper left corner of the screen on a Macintosh).
- 2. Double-click the Network icon.
- 3. The icon describes the phase type:
	- a. An icon showing two single opposing arrows represents EtherTalk<sup>®</sup> 1.0 (Phase 1).
	- b. An icon showing two double opposing arrows represents  $\text{EtherTalk}^{\circledR}$  2.0 (Phase 2).

If the EtherTalk<sup>®</sup> 2.0 icon appears, double-click the icon and see if an Internet router is found. If one is found, a panel appears telling the user they belong to "SOMEZONE", which is the network default zone and the first one in the list, if a zone list exists. Be careful not to make assumptions and be sure to obtain detailed network specific information from the site network administrator. The network administrator may try the AppleShare icon first to see the network forwhich the Macintosh is currently configured. Remember, the network can be toggled between whatever network icons appear in the Control Panel and, since LocalTalk® is built-in, LocalTalk® may be selected as well.

**AppleTalk NLM Zone Name**: For a Novell® Server running AppleTalk, this represents the name of the zone in which the Network Server will reside. The zone name is also assigned in the Load AppleTalk statement. Thisrefersto the parameter "Apple-big-zone."

Note: If the network will be running both Novell NetWare® and AppleTalk, the frame type must be Ethernet\_II.

### <span id="page-23-0"></span>W-7: SNMP Gateway Installation Worksheet

If the customer is planning on using the SNMP Gateway, fill out this worksheet. When SNMP is installed and licensed, itemssuch as the Printer ID are automatically configured.

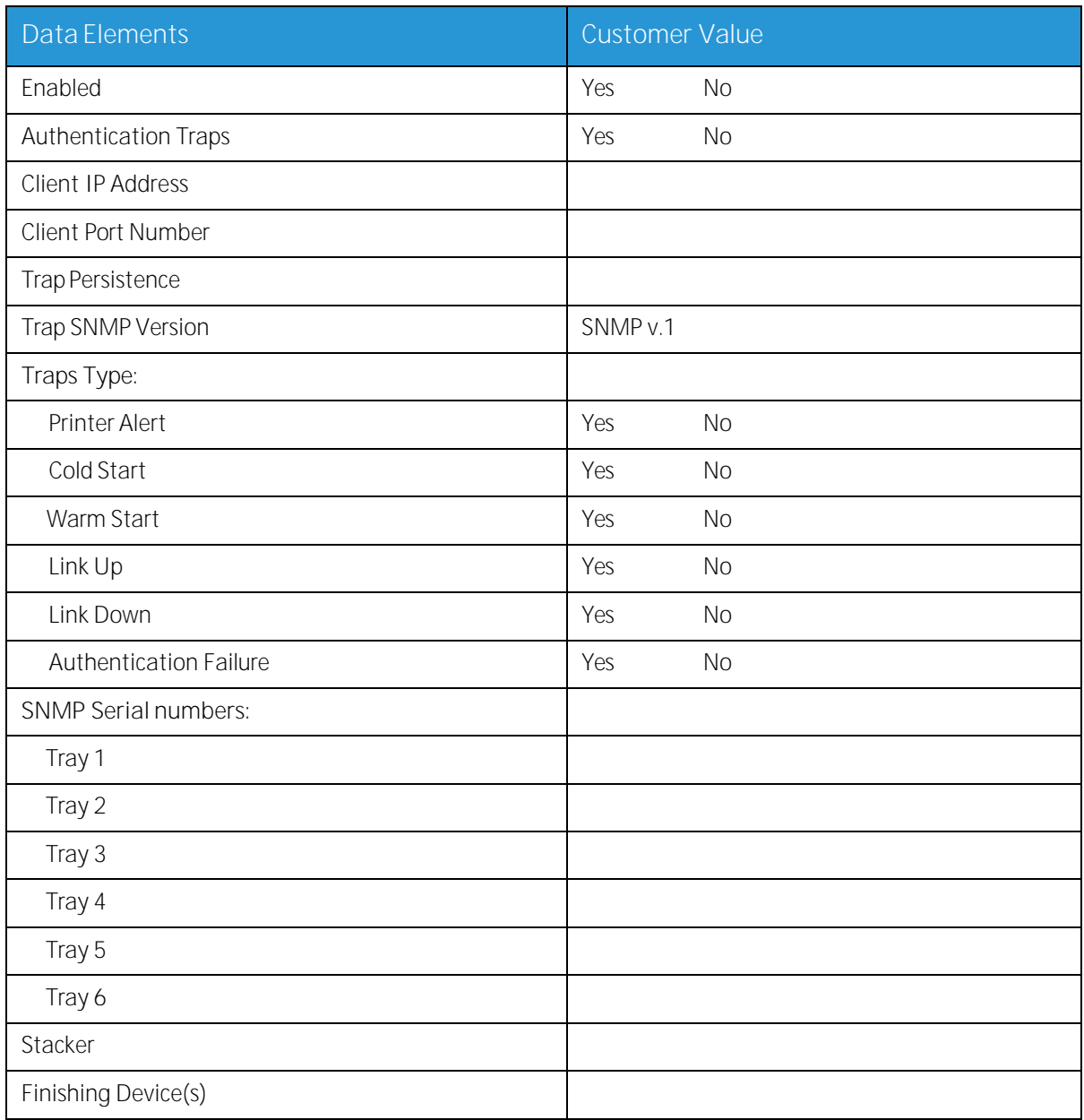

#### <span id="page-23-1"></span>W-7 Data Elements

Enabled: The System Administrator can enable or disable the SNMP gateway as needed

### <span id="page-24-0"></span>W-8: Client Workstations

The client submission software is now available in the following:

- o CentreWare drivers designed and packaged for each supported printer. Follow the installation instructions packaged with the drivers.
- o FreeFlow® Print Manager. Follow the installation instructions provided with the software

### <span id="page-25-0"></span>W-9: Remote Services

If the customer has agreed to enable and use Remote Services, the following information is necessary to configure the FreeFlow® Print Server and Remote Servicesinterface.

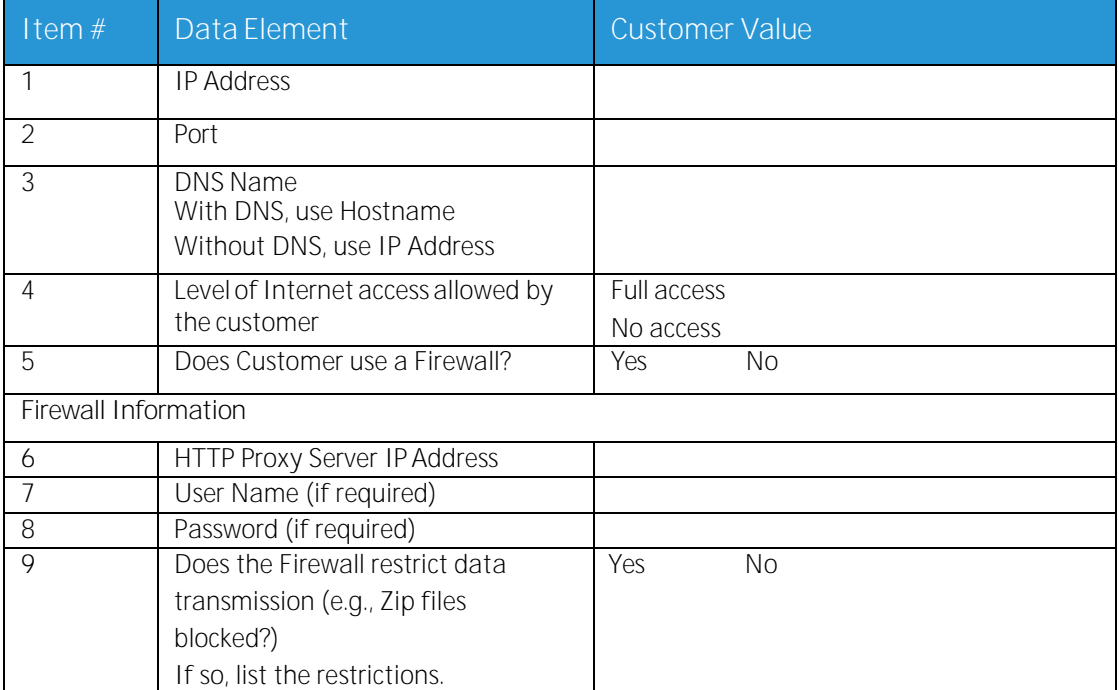

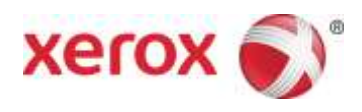